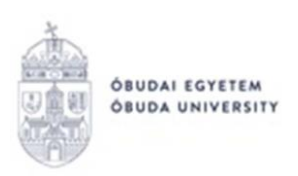

# **ÖNKÖLTSÉGI DÍJ SZÁMLA ALAPJÁN CÉG/GAZDASÁGI TÁRSASÁG ÁLTALI KIEGYENLÍTÉSÉNEK FOLYAMATA A NEPTUN RENDSZERBEN**

**Amennyiben a hallgató önköltségi díját számla alapján cég vagy gazdasági társaság fizeti be, a folyamat teljes egészében adminisztrálható a Neptun rendszerben, elektronikus kérvények segítségével az alábbiak szerint.**

A cég, gazdasági társaság részére a Neptun rendszerben kiállított számlák felelőse a Neptun Iroda számlázási ügyekkel foglalkozó kollégája. Ha a hallgató önköltségi díját számla alapján cég, gazdasági társaság fizeti be, akkor az alábbi eljárásrend szerint kell eljárni.

Eljárás menete:

- 1. A hallgató köteles leadni egy önköltségi díj fizetéséről szóló szándéknyilatkozatot, amelyből kiderül, hogy az önköltségi díjának hány százalékát fizeti a munkáltatója, vagy más jogi személy. Az ehhez szükséges nyilatkozat megtalálható a Neptun rendszerben az Ügyintézés/Kérvények menüpontban a "Kitölthető kérvények" fülön "**OE-0003 -Nyilatkozat költségtérítési díj fizetéséhez"** néven. (A kérvény leadásával kapcsolatos részletes tájékoztató az 1. számú mellékletben érhető el).
- 2. A Pénzügyek/Beállítások menüpontban, a "Szervezetek" fülön szerepelnie kell a hallgatónál annak a cégnek, gazdasági társaságnak, amely az önköltségi díjat számla alapján rendezni fogja. Amennyiben ez korábban még nem került beállításra, úgy az "Új saját szervezet" gombra kattintva lehet a megjelenő listából kiválasztani a gazdasági társaságot. Amennyiben a meglévő listában nem szerepel a kiválasztani kívánt szervezet, a hallgatónak rögzítenie kell a szervezet adatait. Az "Új szervezet felvétele" gombra kattintva, a megjelenő ablakban tudja megadni a szükséges adatokat, melyeket a Neptun Iroda a rögzítést követően néhány munkanapon belül jóváhagy. A jóváhagyást követően a hallgatónak a fent említett menüpontban ki kell választania saját szervezetként a céget.

**Amennyiben nem szerepel a cég, gazdasági társaság a Pénzügyek/Beállítások menüpontban a Szervezetek fülön, nem fogja tudni leadni az OE-0019 - Nyilatkozat számlakérésről nevű kérvényt!**

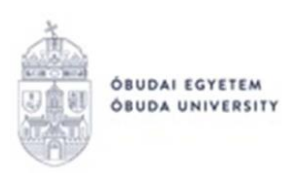

- 3. Jogi személy részére történő számlakérés esetén a hallgatónak kötelező egy Számlakérési nyilatkozatot is kitöltenie. A nyilatkozat kitölthető a Neptun rendszerben, az Ügyintézés/Kérvények menüpontban a "Kitölthető kérvények" fülön az "OE-0019 **Nyilatkozat számlakérésről"** kérvény segítségével. (A kérvény leadásával kapcsolatos részletes tájékoztató a 2. számú mellékletben érhető el). **A kérvényt kérjük akkor adják le, amikor a Neptun rendszerben már a teljes összeg kiírásra került!**
- 4. A következő lépésben a Pénzügyek/Befizetés menüpontban a kiírt tétel sorának jobb oldalán található "+" jelre, majd a "Befizetőre" kattintva állíthatja be a hallgató az adott tételhez a befizető szervezetet. Erre az adott tétel kiírását követően egy hét áll a hallgatók rendelkezésére, ezután a rendszer már automatikusan számlát generál az adott tételhez a hallgató nevére.

Amennyiben a hallgató nem rögzíti a Neptun rendszerben a befizető szervezet adatait és nem állítja be a kiírt önköltségi díjhoz befizetőként "Késedelmes hivatalos adatszolgáltatás" miatt pótdíjat vethet ki a Neptun Iroda. Ennek mértékét az Óbudai Egyetem Hallgatói juttatási és térítési szabályzata tartalmazza.

5. A helyesen kitöltött adatok és kérvények alapján az Egyetem kiállítja a cég részére a számlát. Az elkészült, elektronikusan aláírt számlát a hallgató a Pénzügyek/Számlák menüpontban tudja letölteni és kinyomtatni. A kinyomtatott számlák a nyomtatást követően már szabadon felhasználhatók, nem szükséges rájuk az Egyetem aláírása és pecsétje. Ha a cég postai úton kéri a számla küldését, akkor azt az "OE-0019 Nyilatkozat számlakérésről" nevű kérvényen jelezni kell.

**A cégnek a kapott számlán szereplő számlaszámra kell utalni.** Kérjük, csak akkor indítsák el az utalást, ha a cég nevére szóló számla már elkészült!

- 6. A számlát a befizetés előtt kell kérni. Kiállított számlát csak pótdíj ellenében áll módunkban módosítani, amely a hallgatót terheli!
- 7. Amennyiben a cég, gazdasági társaság utólag téríti meg a hallgatónak a hallgató által előzetesen befizetett önköltségi díjat (Cafeteria rendszer), abban az esetben a hallgató a

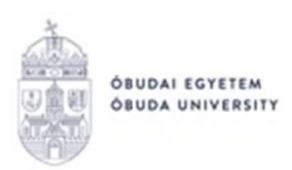

Neptun rendszeren keresztül teljesíti a tételt, majd a befizetést követően állítja át a "Befizetőt" "Szervezetre", a korábban leírtak szerint. Az "OE-0019 Nyilatkozat számlakérésről" nevű kérvényt ebben az esetben is le kell adni. Az elkészült számlán szerepelni fog, hogy pénzügyi rendezést nem igényel.

Kérjük, ebben az esetben a kérvényen a Megjegyzés résznél tüntesse fel, hogy pénzügyi rendezést nem igénylő számlát szeretne kérni.

A fentiekről összefoglalást nyújt az alábbi folyamatábra. Az egyes lépések részletes ismertetését a leírás tartalmazza.

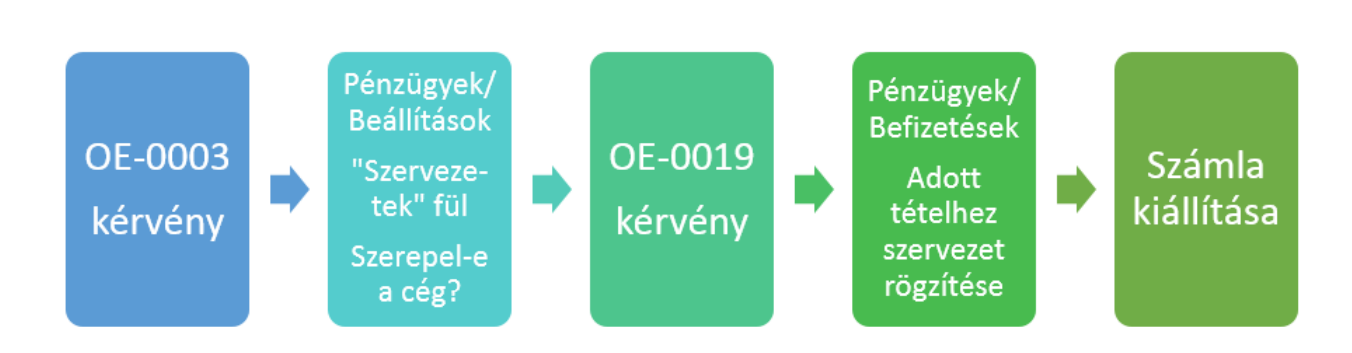

#### **A számlázás folyamata (főbb állomások)**

Budapest, 2021.03.30.

Neptun Iroda Óbudai Egyetem

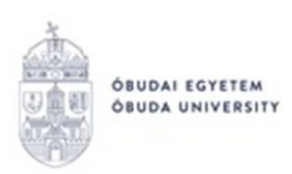

1. számú melléklet

### **OE-0003 - Nyilatkozat költségtérítési díj fizetéséhez**

#### **Az "OE-0003 - Nyilatkozat költségtérítési díj fizetéséhez" nevű kérvény leadása a Neptun rendszeren keresztül a következőképpen történik:**

- 1. A hallgató belép a **Neptun** rendszerbe:<https://neptun.uni-obuda.hu/hallgato/login.aspx>
- 2. Ha több képzése van/volt az Óbudai Egyetemen, akkor a bal felső sarokban található

**"Képzés"**-nél kiválasztja azt a képzést, amelyhez a kérvényt be kívánja nyújtani.

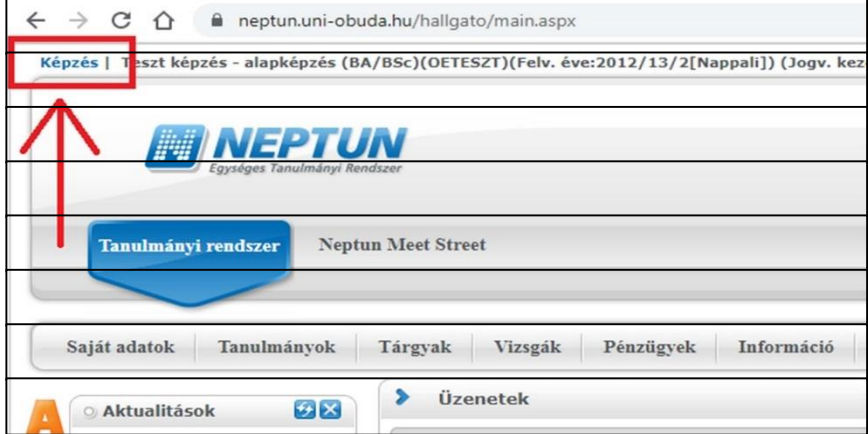

3. A kitölthető kérvények az **Ügyintézés/Kérvények** menüpontban a **Kitölthető kérvények** fülön találhatóak.

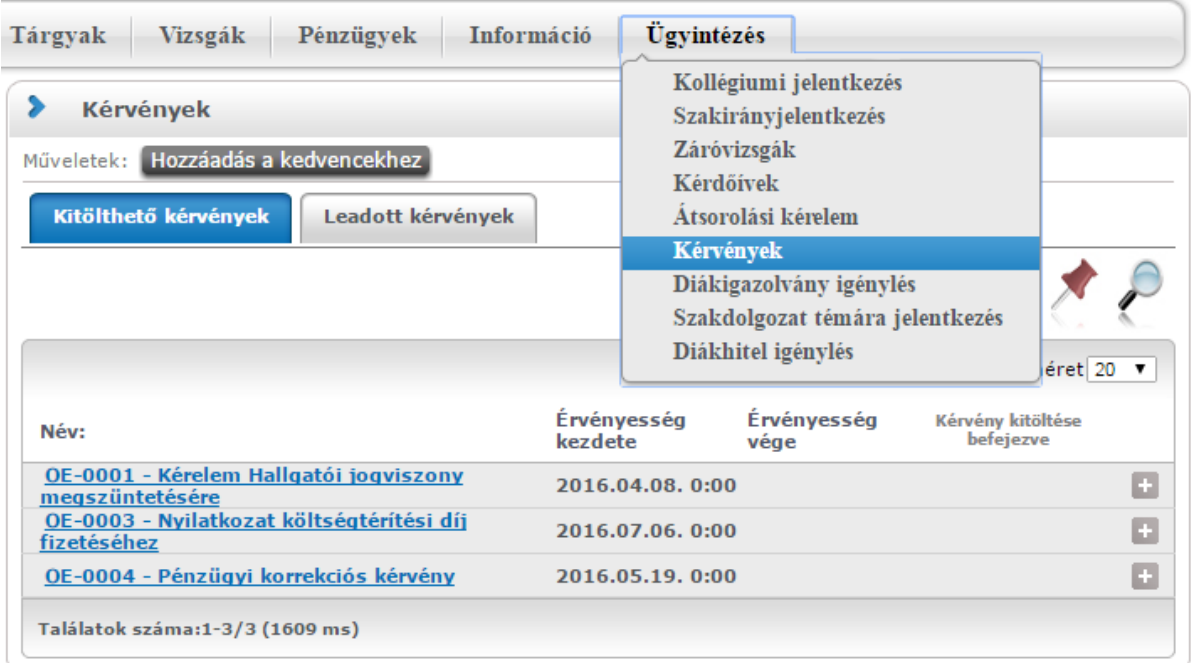

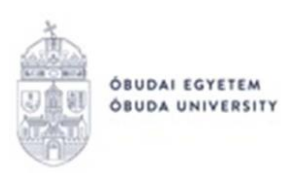

- 4. A kérvény megnyitása a kitöltéshez két módon történhet:
	- a. a kérvény nevére kattintva
	- b. a kérvény neve mellett a jobb oldalon lévő "+" ikonra kattintva, majd a kis felugró ablakban a "Kiválaszt" gombra kattintva.
- 5. A kérvényen a hallgató kitölti a kért adatokat:
	- a. Első lépésként a lehetőségek közül kiválasztja, hogy az önköltségi díjat milyen módon kívánja rendezni:
		- teljes egészében munkáltató vagy más cég fizeti számlaigénylő nyilatkozat alapján;
		- teljes egészében diákhitelből történő engedményezéssel;
		- részben munkáltató vagy más cég fizeti számlaigénylő nyilatkozat alapján;
		- részben diákhitelből történő engedményezéssel;
		- részben munkáltató vagy más cég fizeti számlaigénylő nyilatkozat alapján és részben diákhitelből történő engedményezéssel.
	- b. Ha részben munkáltató vagy más cég fizeti az önköltségi díjat számlaigénylő nyilatkozat alapján, kitölti az erre vonatkozó részt.
	- c. Ha részben diákhitelből történő engedményezéssel rendezi az önköltségi díjat, kitölti az erre vonatkozó részt.
	- d. Amennyiben részben munkáltató vagy más cég fizeti és részben diákhitelből történő engedményezéssel rendezi, akkor mindkét részt ki kell tölteni a megfelelő adatokkal.
	- e. Ezek után a hallgató megadja az elérhetőségeit:
		- értesítési cím,
		- értesítési telefonszám,
		- értesítési e-mail cím.

#### **FONTOS! A hallgatónak ezen nyilatkozat leadása mellett további teendői is vannak:**

- Jogi személy részére történő számlakérés esetén a hallgatónak erre vonatkozó kérvényt kell leadnia az "OE-0019 Nyilatkozat számlakérésről" kérvény segítségével.
- Ezen nyilatkozat leadása nem egyenértékű a **Diákhitel szerződés** megkötésével. Amennyiben még nem rendelkezik élő Hitelszerződéssel a Diákhitel Központnál, szükséges annak megkötése. A Diákhitel igénylésével kapcsolatban a [www.diakhiteldirekt.hu](http://www.diakhiteldirekt.hu/) honlapon a "Hiteligénylés" menüpontban talál bővebb tájékoztatást, illetve az Egyetem

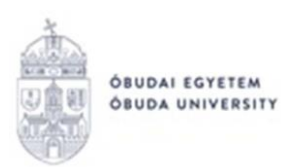

Hallgatói Közösségi Központjaiban is érdeklődhet (elérhetőségek megtalálhatók a www.neptun.uni-obuda.hu honlapon az "Elérhetőségek / Hallgatói Központok" menüpontban).

- 6. Kitöltés után a kérvénysablon alján található "Következő" gombra kell kattintani, ezután egy A/4-es méretű **Előnézet oldal** jelenik meg, ahol a hallgató a leadás előtt ellenőrizni tudja az adatokat.
- 7. Ezután a kérvény tényleges leadása az Előnézet oldal alján található "Kérvény leadása" gomb megnyomásával történik.

Figyelem! Ha a kitöltést és ellenőrzést követően a hallgató nem kattint a "Kérvény **leadása" gombra és kilép az oldalról, akkor a kérvény leadása nem történik meg!** Ebben az esetben a kérvény "Kitöltés alatt" státuszban marad, és nem kerül továbbításra a hallgató Tanulmányi Ügyintézőjéhez. A kérvény kitöltése folytatható és befejezhető, illetve újrakezdhető, ha a hallgató az "Ügyintézés/Kérvények" menüpontban újra megnyitja a kitölteni kívánt kérvényt.

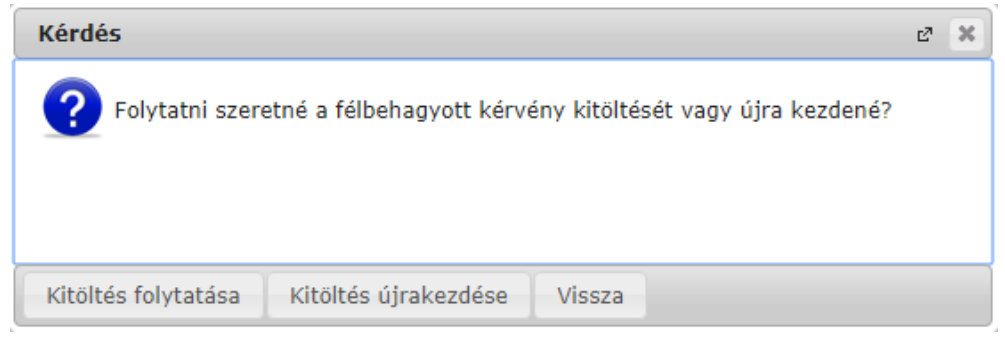

8. A leadott kérvényeket az **Ügyintézés/Kérvények** menüpontban a **Leadott kérvények** fülön lehet megtekinteni, itt ellenőrizhető, hogy a kérvény leadása sikeres volt-e.

Ezen a fülön a hallgató láthatja a leadott kérvénye

- nevét
- azonosítóját,
- a leadás dátumát,
- a kérvény státuszát,
- az ügyintézőt,
- a döntés indokát.
- 9. A Neptun rendszeren keresztül leadott kérvény a hallgató Tanulmányi Ügyintézőjéhez kerül, aki a kérvénnyel kapcsolatos további teendőket elvégzi.
- 10. Ha a hallgató kérvényéről döntés született, akkor a kérvény státuszának változásáról a hallgató automatikus rendszerüzenetben értesítést fog kapni a Neptunban.

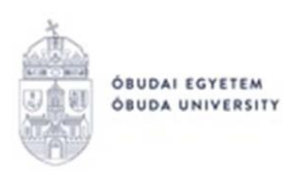

2. számú melléklet

## **OE-0019 Nyilatkozat számlakérésről**

#### **Az "OE-0019 - Nyilatkozat számlakérésről" nevű kérvény leadása a Neptun rendszeren keresztül a következőképpen történik:**

- 1. A hallgató belép a **Neptun** rendszerbe:<https://neptun.uni-obuda.hu/hallgato/login.aspx>
- 2. Ha több képzése van/volt az Óbudai Egyetemen, akkor a bal felső sarokban található

**"Képzés"**-nél kiválasztja azt a képzést, amelyhez a kérvényt be kívánja nyújtani.

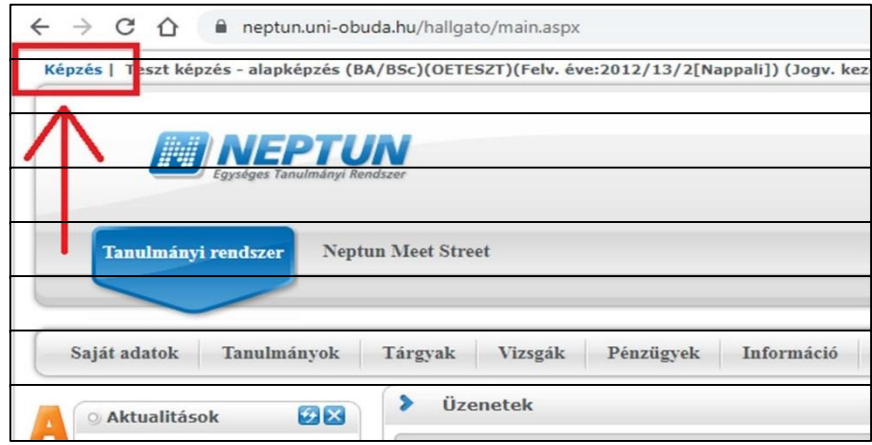

3. A kitölthető kérvények az **Ügyintézés/Kérvények** menüpontban a **Kitölthető kérvények** fülön találhatóak.

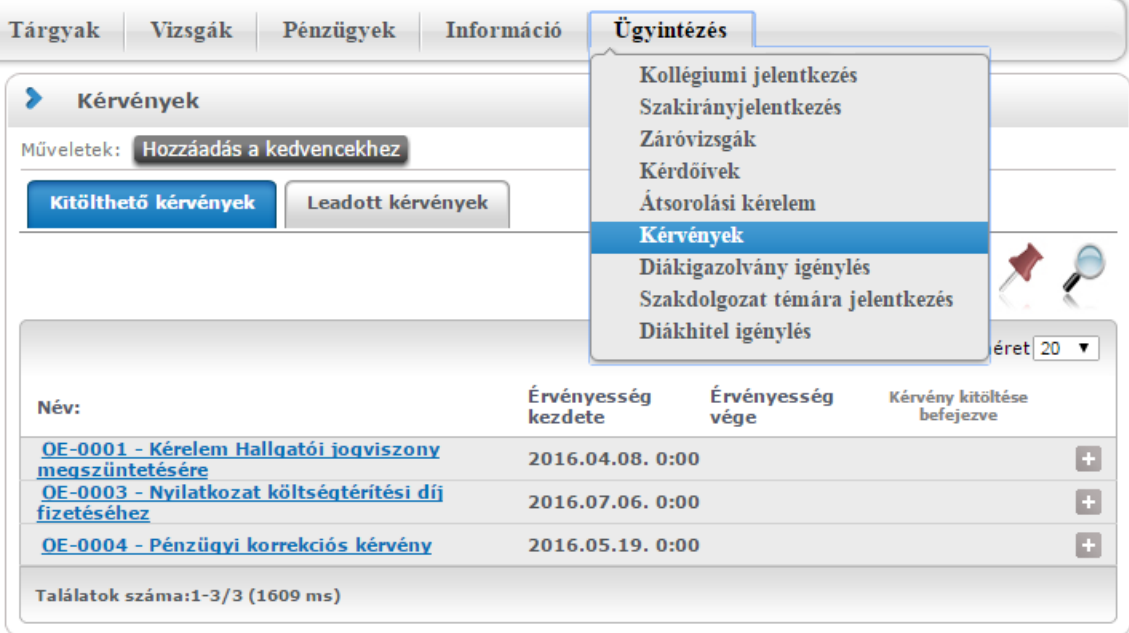

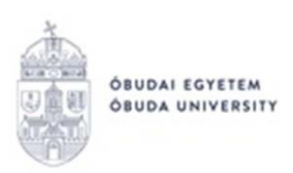

- 4. A kérvény megnyitása a kitöltéshez két módon történhet:
	- a. a kérvény nevére kattintva
	- b. a kérvény neve mellett a jobb oldalon lévő "+" ikonra kattintva, majd a kis felugró ablakban a "Kiválaszt" gombra kattintva.
- 5. A kérvényen a hallgató kitölti a kért adatokat:
	- a. Félév: adott félév, melyre a hallgató a számlát kéri.
	- b. Önköltségi/Költségtérítési díj összege: a Neptun rendszerben kiírásra került **teljes díj** összege.
	- c. Vevő neve: legördülő listából választható. A kiválasztható elemek a Pénzügyek/Beállítások menüpontban, a "Szervezetek" fülön felvitt partnerszervezetek közül kerülnek ki. (Beállítani csak elfogadásra került szervezetet lehet).
	- d. Vevő számlázási címe: kötelezően kitöltendő mező.
	- e. Vevő adószáma: szintén legördülő listából választható.
	- f. Vevő csoportazonosító száma: legördülő listából választható.
	- g. Vevő közösségi adószáma (csak külföldi cégek esetén): legördülő listából választható.
	- h. Vevő telefonszáma: telefonos elérhetőség a vevőhöz, melyen a számlával kapcsolatos kérdés esetén a Neptun Iroda munkatársa felveheti vele a kapcsolatot.
	- i. Kérem a számla kiküldését: Az elkészült elektronikus számlát a hallgató a Neptun rendszerből töltheti le a "Pénzügyek/Számlák" menüpontból. Amennyiben kéri az elektronikus számla kiküldését, választhat a lehetőségek közül.
	- j. Vevő levelezési címe: amennyiben kérik a számla postai úton való kiküldését, kötelezően kitöltendő. Amennyiben postázás nem szükséges, ez a mező üresen hagyható. Figyelem! Postázási igény megjelölése estén levelezési cím hiányában a számlát a számlázási címre postázzuk!
	- k. Vevő e-mail címe: amennyiben kérik a számla elektronikus úton való kiküldését, kötelezően kitöltendő. Amennyiben a küldés nem szükséges, ez a mező üresen hagyható.
	- l. A vevő által átvállalt rész: itt kerül részletezésre a pontos összeg, melyről a hallgató a számlát kéri.

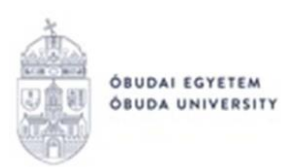

Az első mezőben feltüntetésre kerül a %, melyet a vevő átvállal a teljes önköltségi/költségtérítési díjból. Amennyiben nem %-ot, hanem bizonyos összeget vállal át a vevő, akkor azt a második mezőben kell feltüntetni számmal. A harmadik mezőben pedig betűvel szükséges kiírni az átvállalt összeget akár %-ot, akár konkrét összeget adott meg a hallgató az előzőekben.

- 6. Kitöltés után a kérvénysablon alján található "Következő" gombra kell kattintani, ezután egy A/4-es méretű **Előnézet oldal** jelenik meg, ahol a hallgató a leadás előtt ellenőrizni tudja az adatokat.
- 7. Ezután a kérvény tényleges leadása az Előnézet oldal alján található "Kérvény leadása" gomb megnyomásával történik.

Figyelem! Ha a kitöltést és ellenőrzést követően a hallgató nem kattint a "Kérvény **leadása" gombra és kilép az oldalról, akkor a kérvény leadása nem történik meg!** Ebben az esetben a kérvény "Kitöltés alatt" státuszban marad, és nem kerül továbbításra a hallgató Tanulmányi Ügyintézőjéhez. A kérvény kitöltése folytatható és befejezhető, illetve újrakezdhető, ha a hallgató az "Ügyintézés/Kérvények" menüpontban újra megnyitja a kitölteni kívánt kérvényt.

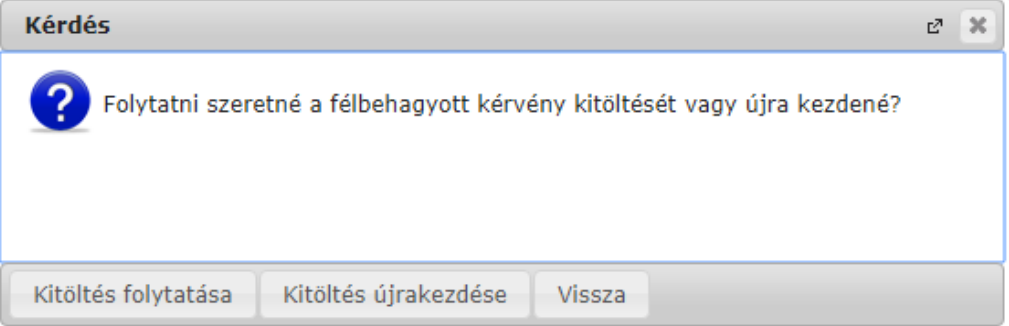

8. A leadott kérvényeket az **Ügyintézés/Kérvények** menüpontban a **Leadott kérvények** fülön lehet megtekinteni, itt ellenőrizhető, hogy a kérvény leadása sikeres volt-e.

Ezen a fülön a hallgató láthatja a leadott kérvénye

- nevét
- azonosítóját,
- a leadás dátumát,
- a kérvény státuszát,
- az ügyintézőt,
- a döntés indokát.

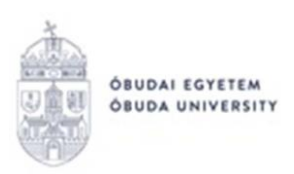

- 9. A Neptun rendszeren keresztül leadott kérvény a Neptun Iroda számlázással foglalkozó munkatársához kerül, aki a kérvénnyel kapcsolatos további teendőket elvégzi, és kiállítja a számlát.
- 10. Ha a hallgató kérvényéről döntés született, akkor a kérvény státuszának változásáról a hallgató automatikus rendszerüzenetben értesítést fog kapni a Neptunban.
- 11. A számla kiállításának tényéről szintén automatikus rendszerüzenetben értesülhet a hallgató a Neptun rendszerben.